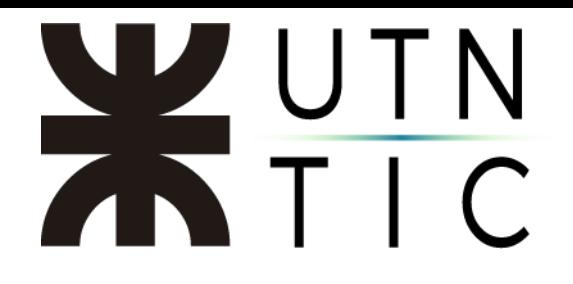

## **INSTRUCTIVO PARA LLAMAR DE ZOOM A UNA SESIÓN H.323**

## CONECTARSE A ZOOM:

Una vez abierta la aplicación, deberá utilizar la cuenta de correo electrónico y contraseñan que le fueron provistas para acceder a Zoom.

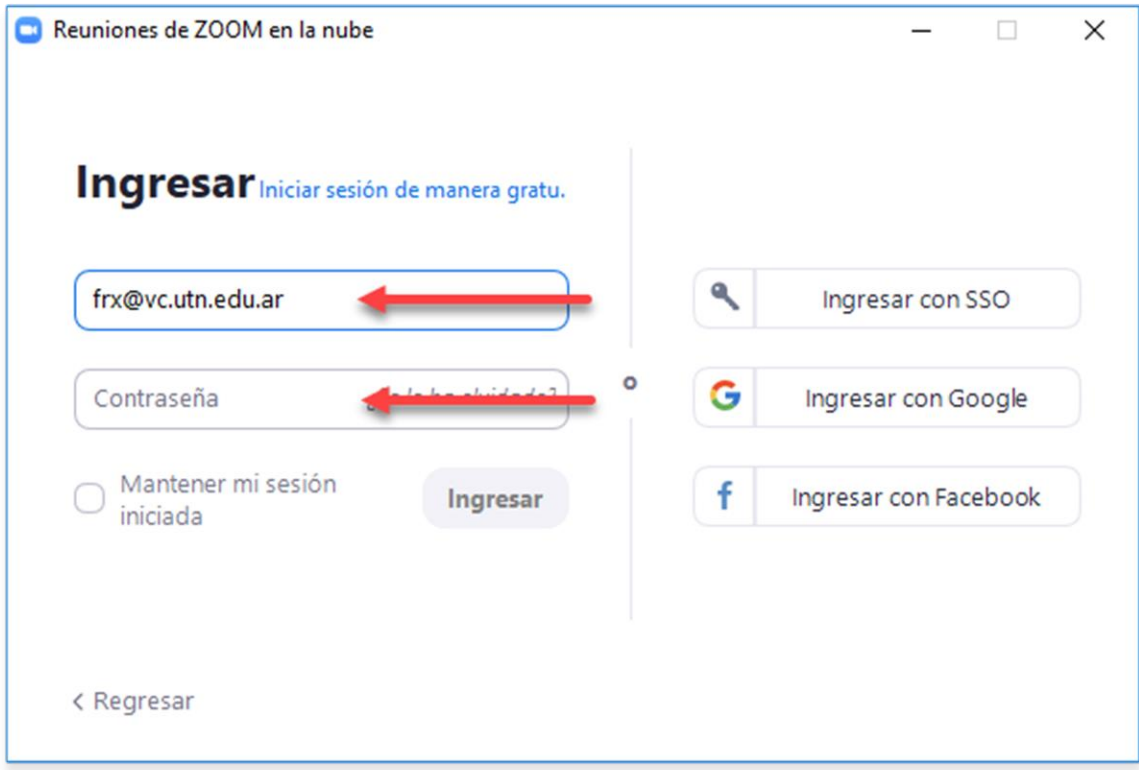

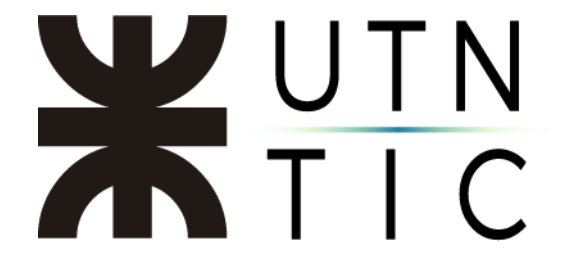

Paso 1: Crear una reunión

Deberá crear una reunión en Zoom a la que deberán conectarse todas las cuentas bases que han de participar de la videoconferencia.

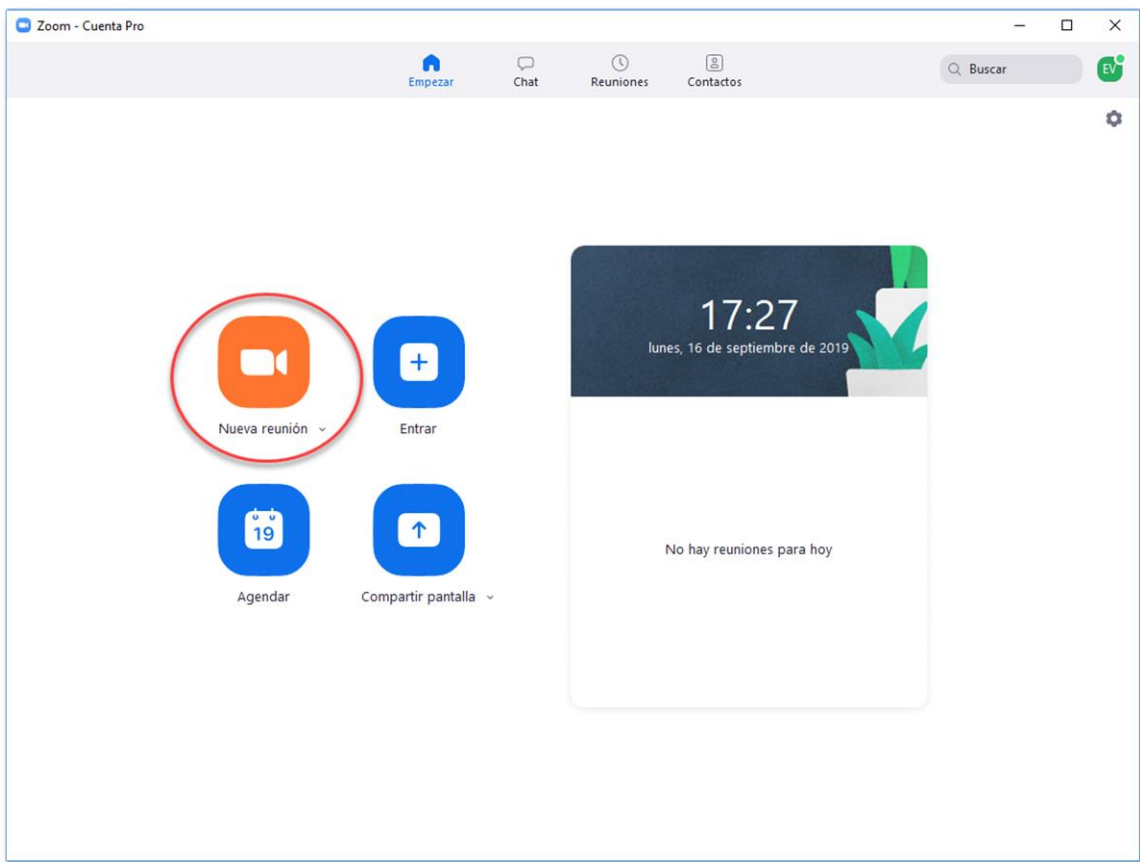

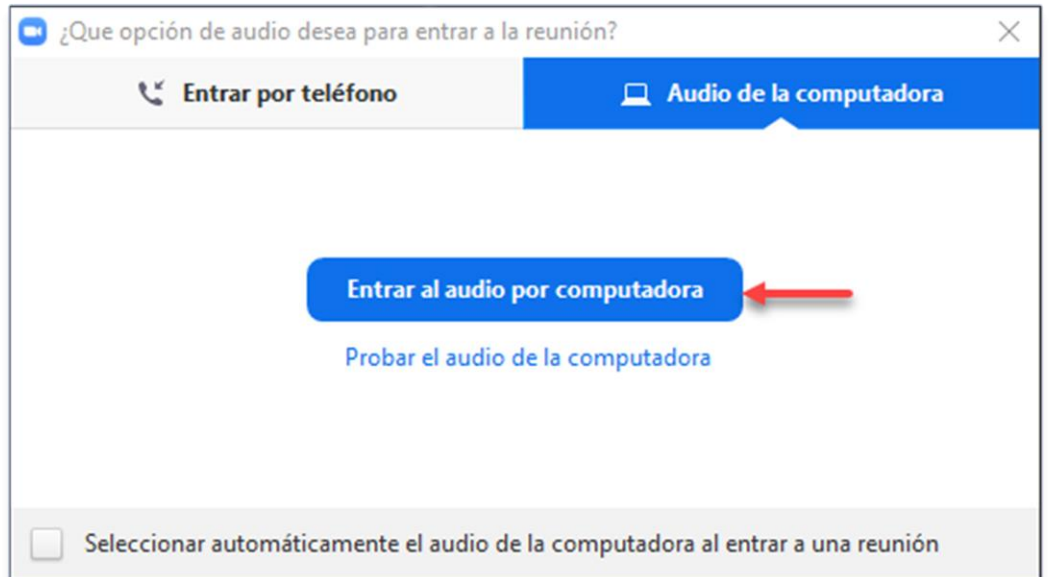

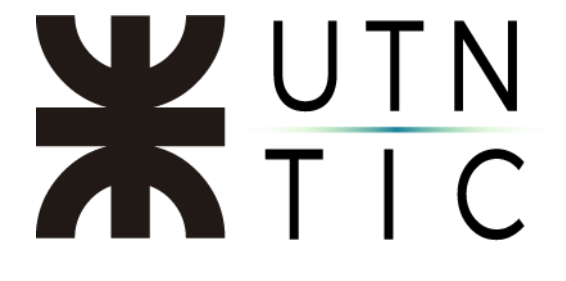

Paso 2: llamar a la sesión H.323

Para poder conectarse, deberá hacer click en Invitar.

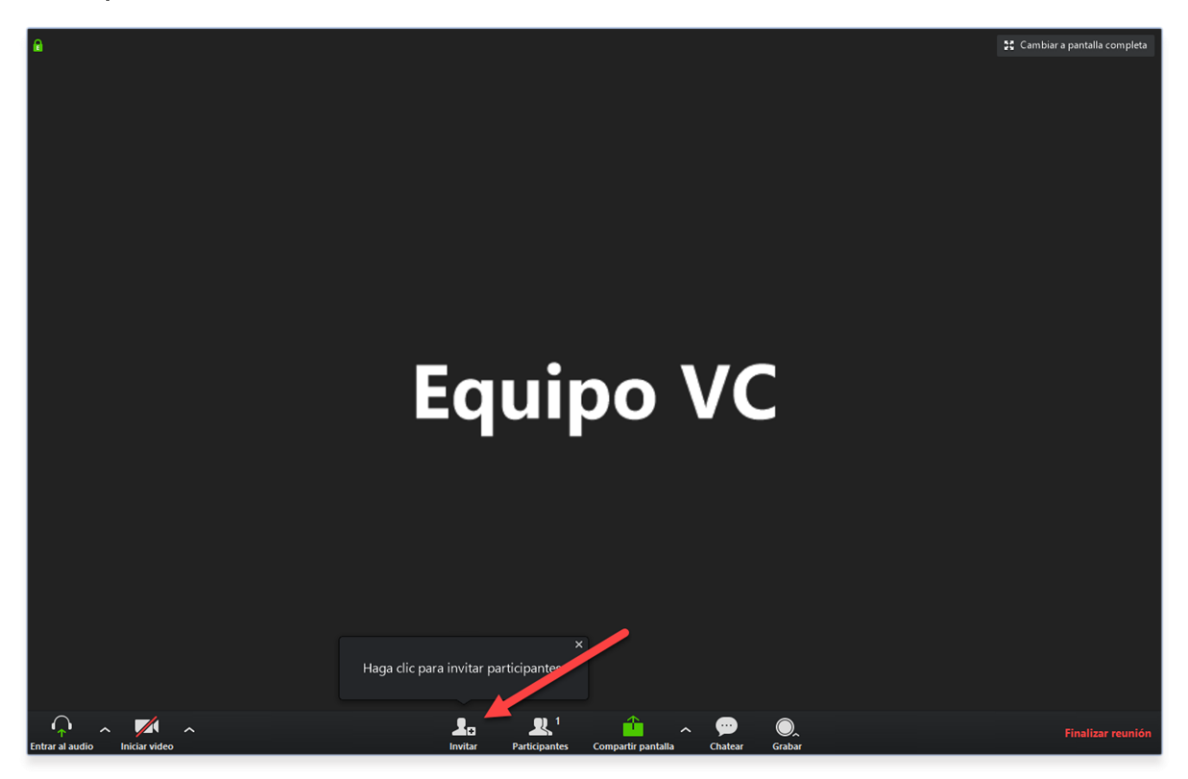

### Seleccionar Invitar un Room System.

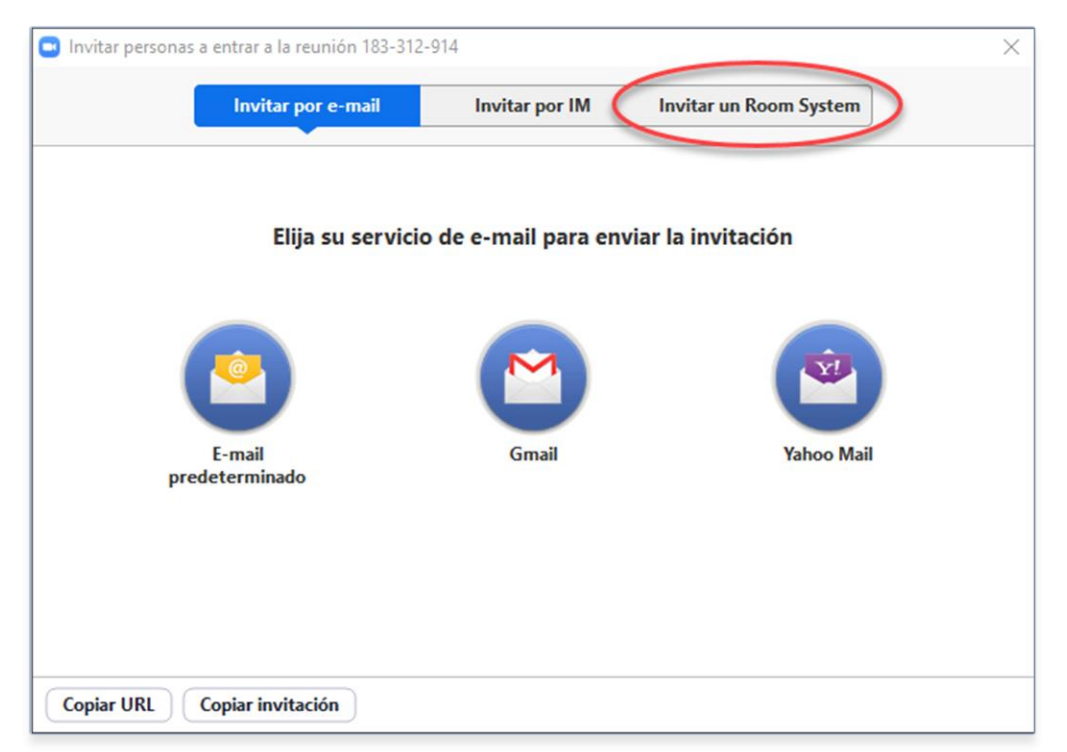

## WUTN

## Hacer click en Llamar.

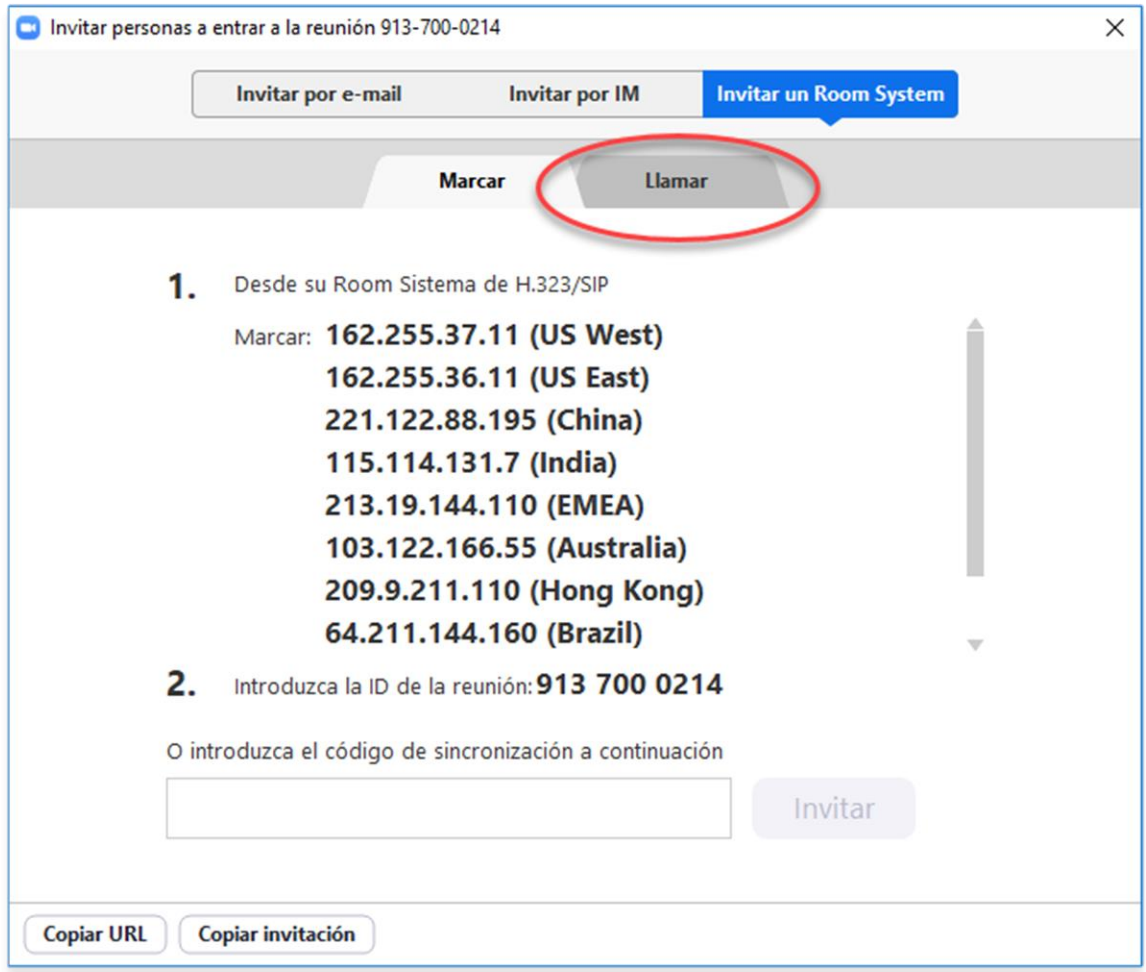

# XUTN

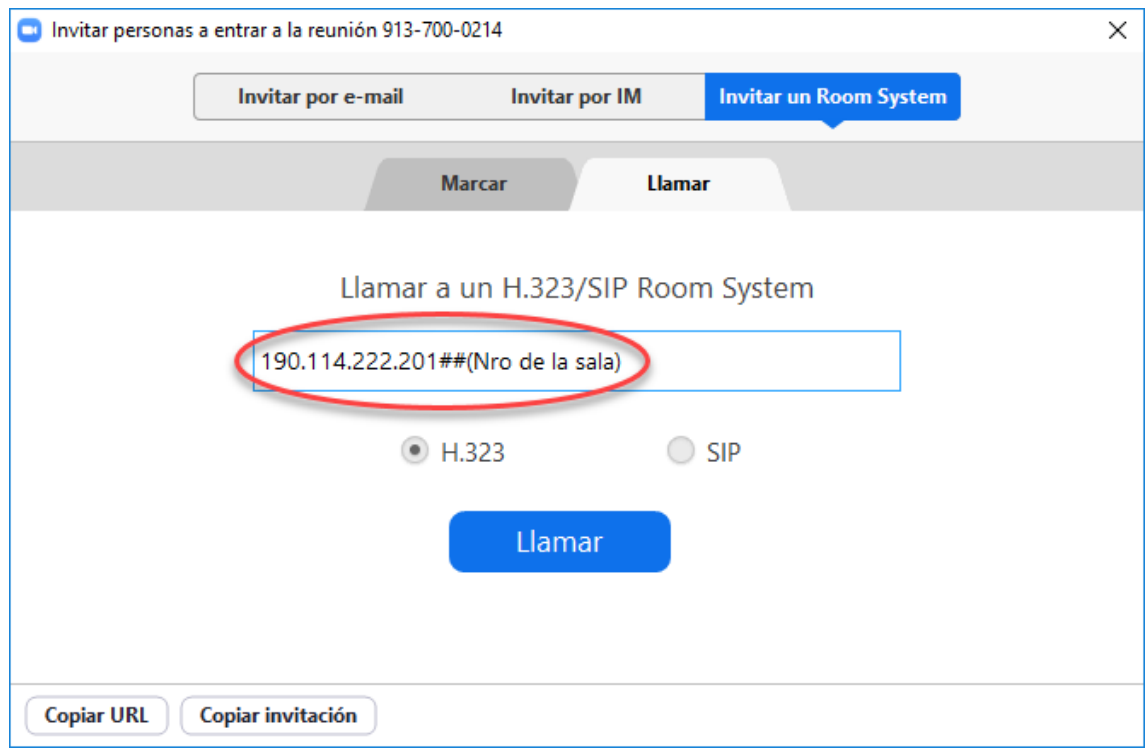

El número al que deberá llamar está compuesto por tres partes:

- 1) La IP del gatekeeper de Rectorado (190.114.222.201)
- 2) Dos signos numerales (##)
- 3) El ID de la sala a la que se va a conectar. Esta información la recibirá en los días previos a la realización de la reunión, de no ser así, contacte al representante TIC de su Facultad Regional que tendrá la información.